# **GIGABYTE**

# Q2452

#### **USER'S MANUAL** 冊 使 手 用

• 한국어  $V1.0$ 

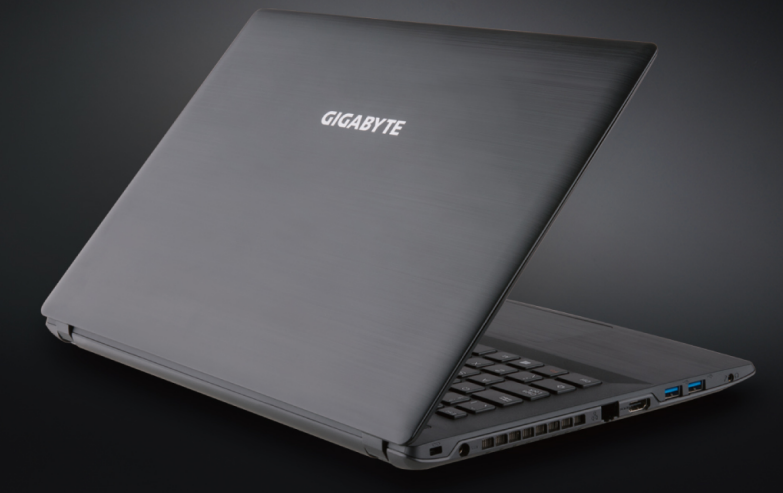

#### **기가바이트 노트북을 구매 하신 것을 감사 드립니다.**

이 설치 가이드는 기가바이트 노트북을 더욱 손쉽게 사용하실 수 있도록 도움을 드리고자 제작되었 습니다. 기가바이트 홈페이지(www.gigabyte.com)를 방문하시면 더욱 상세한 정보를 확인하실 수 있습니다. 제품의 사양은 출고기준에 따르며 예고없이 변동될 수 있습니다.

# **기가바이트 노트북 처음 으로 사용 하기**

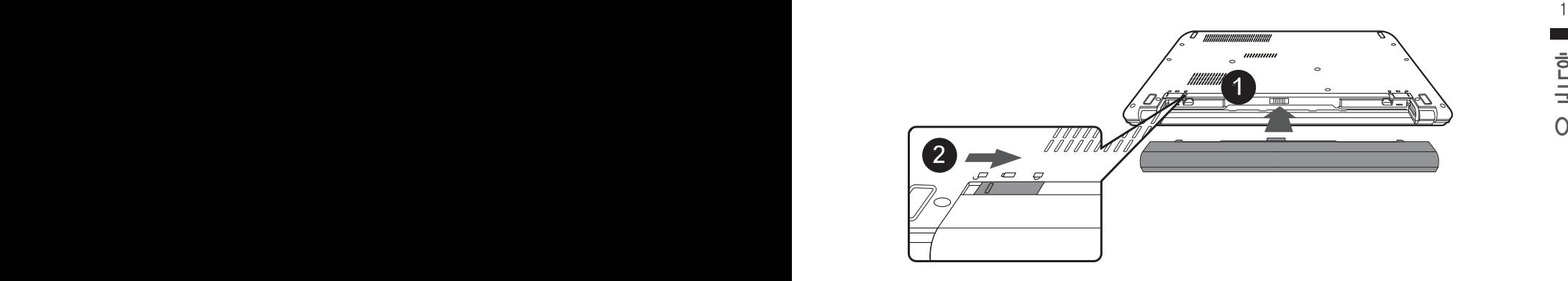

## **배터리 연결시 아래 설명을 참고 하십시오:**

- $1$  배터리 팩을 배터리 삽입구로 넣으십시오.
- 2 스위치를 잠김위치까지 밀어주세요

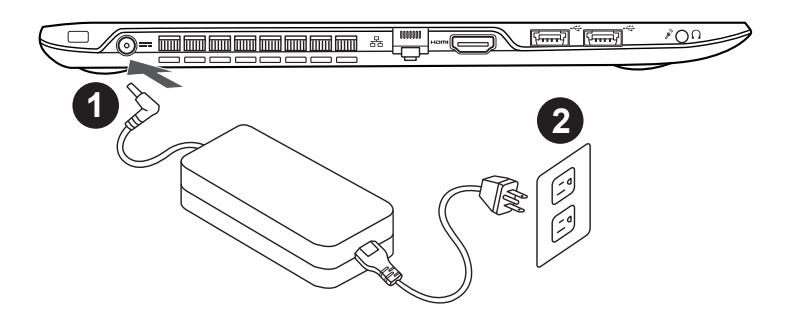

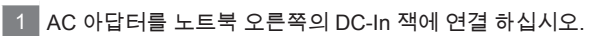

2 파워 코드를 파워 아울렛에 연결 하십시오.

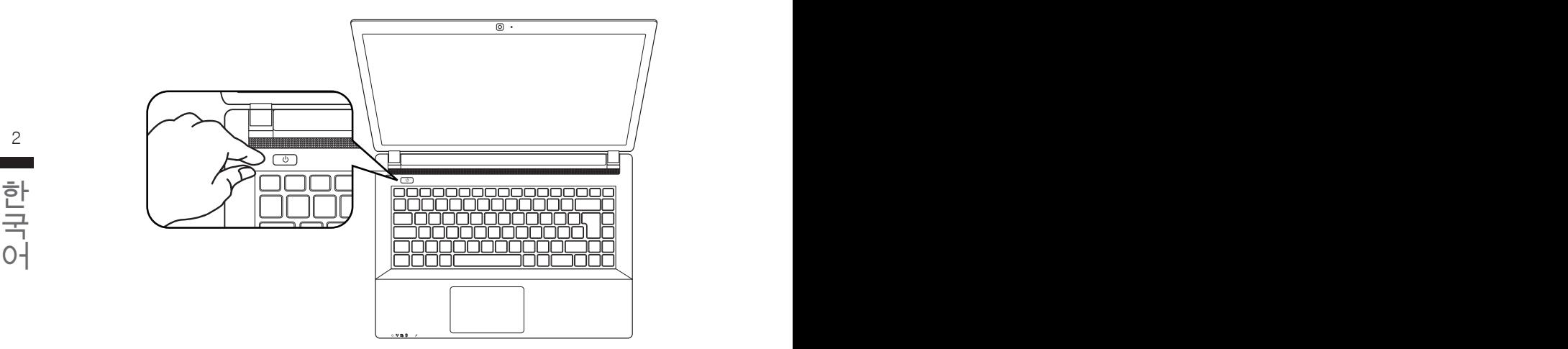

## **전원 켜기 :**

전원 연결상태는 LED지시등을 통해 확인 가능합니다 처음 Q2452 노트북의 전원을 켜면, 운영체제가 모두 셋팅 될 때까지 전원을 끄지 마십시오. 윈도우 셋업이 모두 마치기 전에는 오디오가 작동하지 않을 수 있습니다.

#### **처음으로 Q2452 부팅 하기 :**

노트북 환경 설정에 의하면 노트북 첫 부팅시 마이크로소프트 윈도우 부팅 화면이 보일것입니다. 안내 및 지시에 따라 운영체제 설치진행하며 개인정보를 입력하여 윈도우 운영체제 셋업을 마치십 시오.

# **기가바이트 노트북 간단히 알아보기**

# **정면 & 상부**

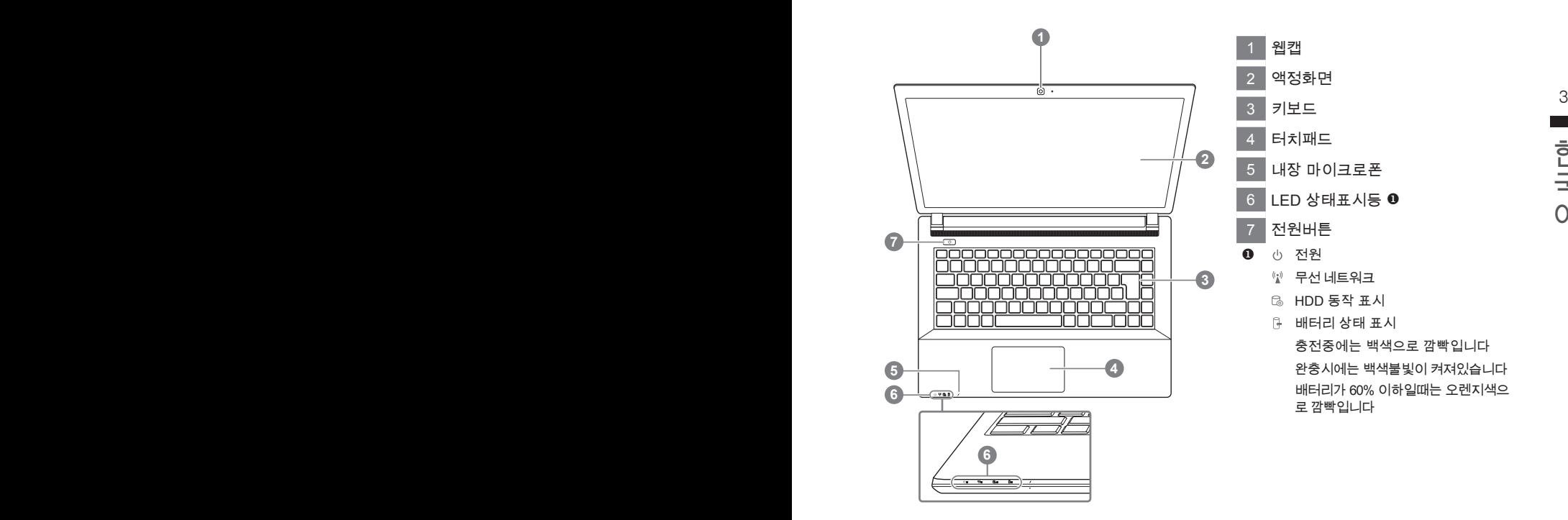

**좌측면**

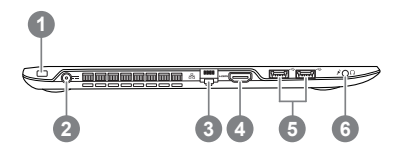

- 켄싱턴락홀 (잠금장치 연결용)
- 전원 입력 단자
- 유선랜 포트
- HDMI 포트
- USB 3.0 포트
- 마이크/이어폰 단자

**우측면**

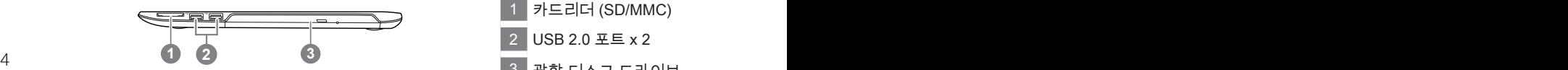

1 카드리더 (SD/MMC) 2 USB 2.0 포트 x 2 3 광학 디스크 드라이브

**후면 & 하부**

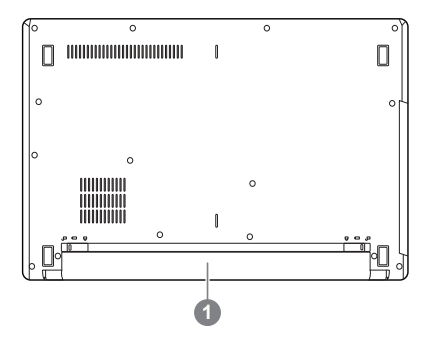

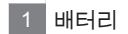

한국어 한국어

# **단축키**

화면 밝기, 볼륨 조정 등 거의 대부분의 환경 설정을 단축키 또는 키 조합을 통해 조작할 수 있습니 다. 단축키를 사용하려면, <Fn> 키를 누른 상태에서 각 기능에 해당하는 키를 누릅니다.

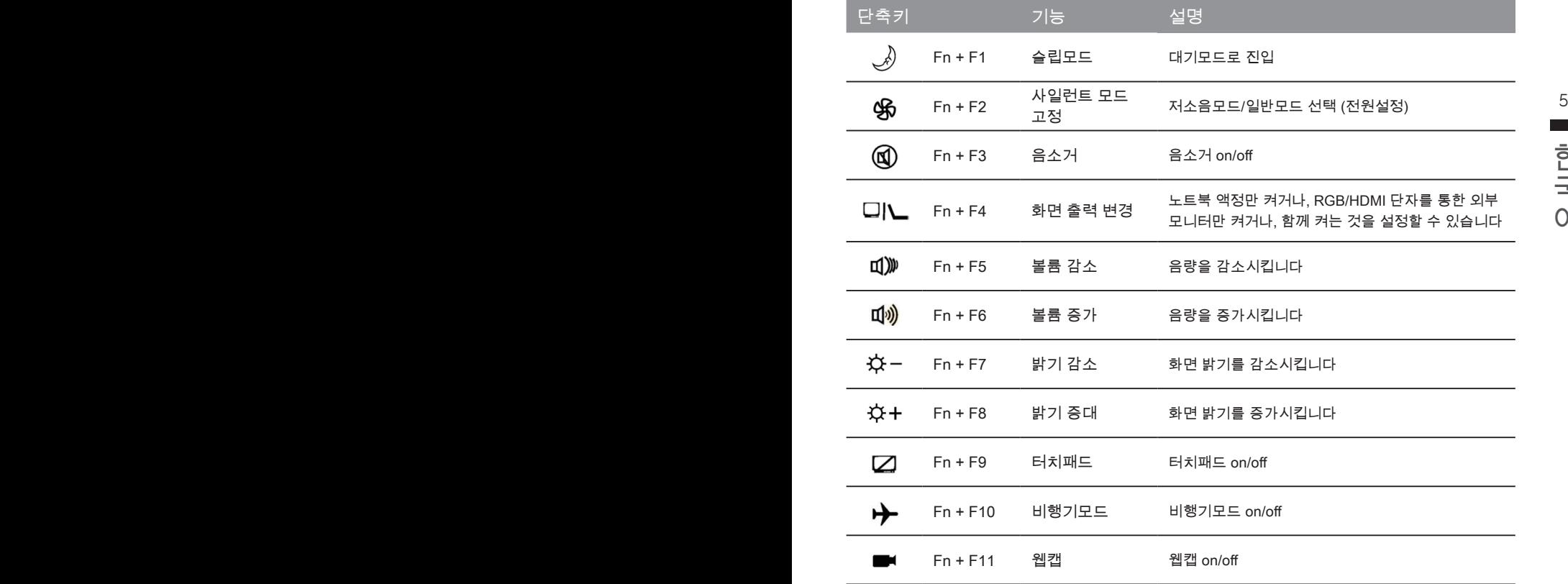

**시스템 설정**

단축키를 통해 바이오스 셋업, 시스템 복원 및 부팅장치 선택 메뉴로 진입합니다.

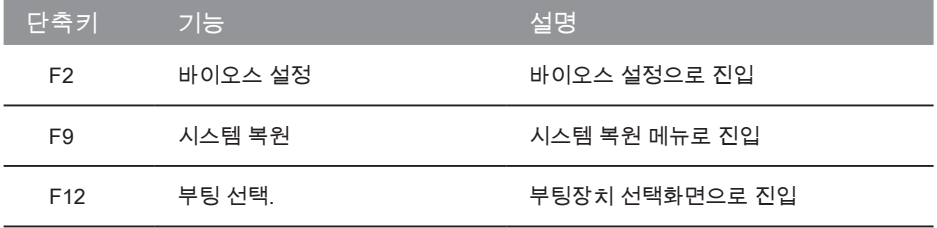

# $\mathcal{L}$

# **복원 가이드**

## **시스템복원 ( 당신의 노트북의 운영체제를 복원 )**

노트북운영체제에 무엇인가 이상이 생겼을시 , 노트북의 숭겨진 파티션에 저장되어 있는 운영체 제 복원기능을 통해 노트북을 공장출시상태의 세팅으로 복원을 시킬 수 있습니다 .

#### **참고**

- 만일 저장장치가 켜지거나 교화되거나 파티셔이 상제가 되며 복워서택사하은 더 이상 이용 한 수 없읍니다 .
- 6 7 노트북을 구매 하셨을 경우 복원 기능은 불가능 합니다 . • 복원 기능은 운영체제가 기본 내장되어 있는 노트북에서만 가능하며 , 운영체제가 저장되어 있지 않은

### **시스템 복원장치 실행하기**

한국어 한국어 시스템 복원장치는 노트북이 공장에서 출하하기 전에 이미 설치되어 있으며 , 선택메뉴를 통해 윈도우 복원 도구 를 실행하여 운영체제를 공장세팅모드로 복원을 시킬 수 있습니다 .

아래의 간단한 설명을 통해 어떻게 운영체제 복원을 실행 할 수 있는지 보여줄 것입니다 .

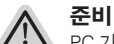

*3*

PC 가 전원에 연결된것을 확인 부탁드리며 , 몇분이 소요 될 수 있습니다 .

## **윈도우 7 복원가이드**

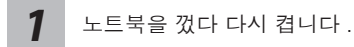

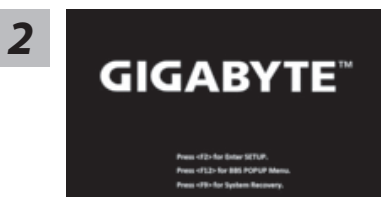

노트북이 부팅을 시작할시 F9 키를 눌러 도구를 실행 하십시오 .

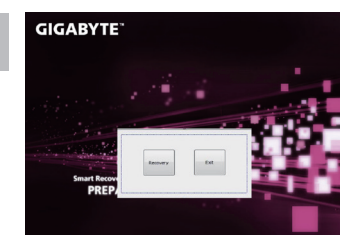

복원은 실행 될 것이며 , 복원 관련 옵션버튼을 보게 될 것입니다 . "복원"을 클릭하여 실행 하십시오 .

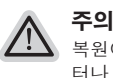

복원이 선택된 후 복원이 실행되면 당신의 개인데이 터나 파일은 삭제 될 것이며 운영체제는 공장출고 세 팅 상태로 복원 될 것 입니다 .

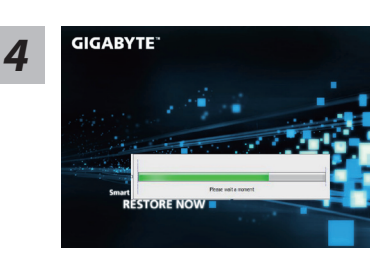

복원을 진행할시 진행과정표시가 화면을 통해 보일 것 이며 AC 아답터를 통해 충분한 전원이 공급되어야 하 며 , 진행중 노트북을 끄지 말아 주십시오 .

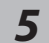

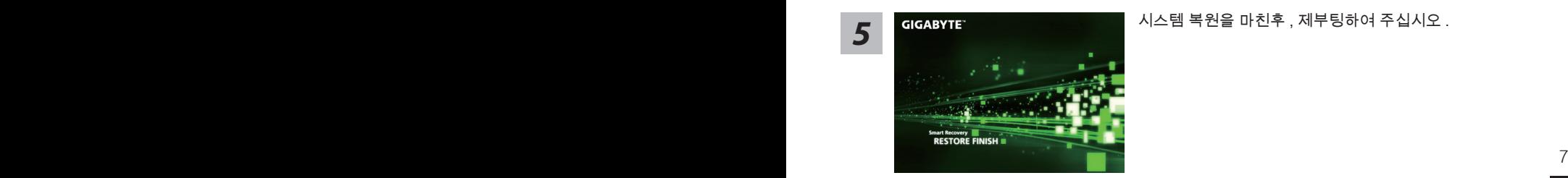

시스템 복원을 마친후 , 제부팅하여 주십시오 .

## **윈도우 8 복원가이드**

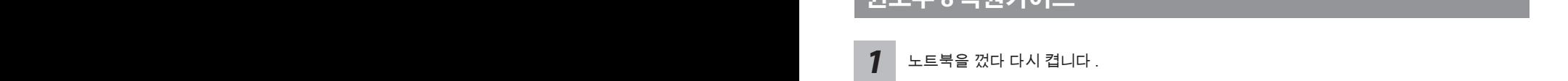

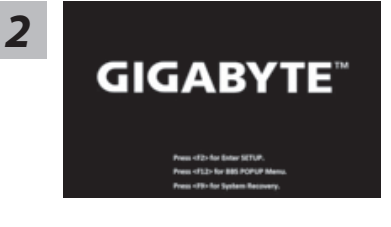

노트북이 부팅을 시작할시 F9 키를 눌러 도구를 실행 하 십시오 .

Choose your keyboard layout *3*

당신의 키보드 레이아웃을 선택 하십시오 . 당신은 "See more keyboard layouts"을 눌러 다음페이 지의 언어를 볼 수 있습니다 .

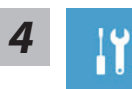

"Troubleshoot"을 선택하여 복원세팅으로 들어 가십시오 .

( 당신은 "계속"을 선택하여 복원시스템에서 나와 파일또는 데이터 백업을 진행 할 수 있습니다 .)

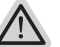

#### **다음과 같은 사항이 발생 할 것 입니다 .**

- ˙ **Refresh your PC** 사용자가 시스템의 안정성을 향상 시키기 위하여 랩탑을 새로 고침 할 시 당신의 파일은 변하지 않을 것 입니다 .
- ˙ **Reset your PC**  만약 사용자가 모든 파일을 없애길 원하신다면 , 사용자는 PC 를 완전히 초기화 할 수 있습니다 .

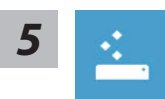

#### **Refresh your PC - "당신의 PC 복원" 선택 하기**

【 "Next"을 클릭 하십시오】>【복원될 운영체제를 선택 하십시오 .】>【"윈 도우 8"을 선택 하십시오 .】>【"Refresh" 기능을 눌러 복원 기능을 실행 하십 시오 .】

#### **다음과 같은 사항이 발생 할 수 있습니다**

● 당신의 파일과 개인적으로 설정한 부분은 변하지 않을 것 입니다 .

- ˙ 당신의 PC 는 공장 세팅 상태로 복원될 것 입니다 .
- 8 9 ˙ 윈도우 스토어의 어플은 남아 있을 것 입니다 .
	- ˙ 디스크나 웹사이트를 통해 설치된 어플은 제거 될 것입니다 .
	- 제거된 어플의 목록은 윈도우 화면에 남아 있을 것 입니다 .

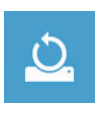

#### **Reset your PC - 당신의 PC 초기화**

한국어 한국어 【 "Next"을 클릭 하십시오】>【복원될 운영체제를 선택 하십시오 .】>【 "윈 도우 8"을 선택 하십시오 .】>【파일이 삭제 될시 만약 모든 드라이버가 깨끗 이 청소되길 바라신다면 드라이브 청소가 가능 합니다 . 다만 더 많은 시간이 소요 될 수 있습니다 .】

#### **Just remove my files - 나의 파일만 제거**

오직 개인데이터와 파일만이 삭제 되며 , 기본컴퓨터 세팅은 남아 있을 것 입니다 .

#### **Fully clean the drive - 전체적인 드라이브 청소**

드라이브는 공장셋팅상태로 완전 복원 될것이며 다소 시간이 더 소요 됩니 다 .>【"Reset" 버튼을 눌러 복원 기능을 실행 하십시오 .】

#### **다음과 같은 사항이 발생 할 것 입니다**

- ˙ 디스크나 웹사이트를 통해 설치된 어플은 제거 될 것입니다 .
- 제거된 어플의 목록은 윈도우 화면에 남아 있을 것 입니다 .

PC 윈도우를 복원 한니다.

## **비고**

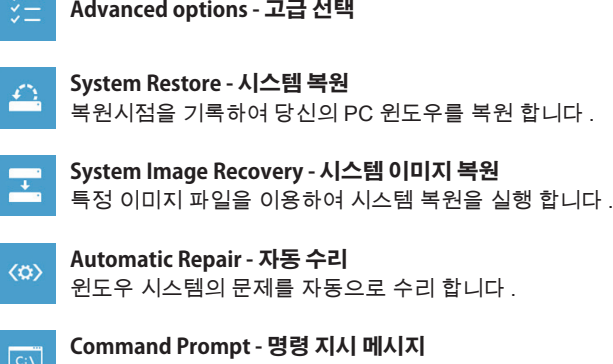

명령시지 메시지는 고급 트러블 슈팅시 사용 됩니다 .

**UEFI Firmware Settings - UEFI 펌웨어 세팅** ☆ 당신 PC 의 UEFI 펌웨어 세팀을 변경 합니다 .

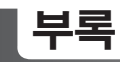

## ■ 보증 및 서비스 :

보증서비스의 관련정보는 워런티 카드를 참조 하시거나 아래 기가바이트 홈페이지를 참고 하 십시오 .

http://www.gigabyte.com/support-downloads/technical-support.aspx

#### **자주하는 질문 :**

8 9 FAQ( 자주하는 질문 ) 은 다음의 링크를 참조 하십시오 . http://www.gigabyte.com/support-downloads/faq.aspx